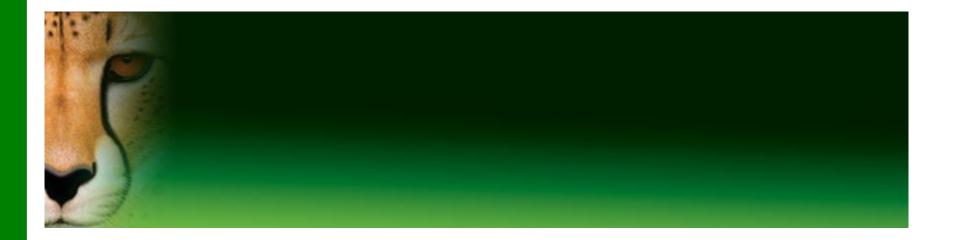

#### PowerPoint Presentation to Accompany GO! All In One

#### **Chapter 8**

# Excel Worksheets, Charts, Formulas, Functions, and Tables

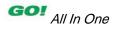

- Create, Save, and Navigate an Excel Workbook
- Enter Data in a Worksheet
- Construct and Copy Formulas and Use the SUM Function

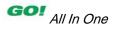

- Format Cells with Merge & Center and Cell Styles
- Chart Data to Create a Column Chart and Insert Sparklines
- Print, Display Formulas, and Close Excel

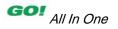

- Check Spelling in a Worksheet
- Enter Data by Range
- Construct Formulas for Mathematical Operations
- Edit Values in a Worksheet
- Format a Worksheet

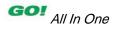

- Use the SUM, AVERAGE, MEDIAN, MIN, and MAX Functions
- Move Data, Resolve Error Messages, and Rotate Text
- Use COUNTIF and IF Functions and Apply Conditional Formatting

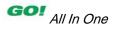

- Use Date & Time Functions and Freeze Panes
- Create, Sort, and Filter an Excel Table
- Format and Print a Large Worksheet

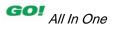

- Navigate a Workbook and Rename Worksheets
- Enter Dates, Clear Contents, and Clear Formats
- Copy and Paste by Using the Paste Options Gallery

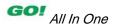

- Edit and Format Multiple Worksheets at the Same Time
- Create a Summary Sheet with Column Sparklines
- Format and Print Multiple
  Worksheets in a Workbook

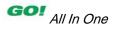

- Workbook
  - Excel document
- Worksheet
  - Individual spreadsheet, part of a workbook
  - Vertical columns (lettered) and horizontal rows (numbered)
- Cell

- Intersection of a row and a column

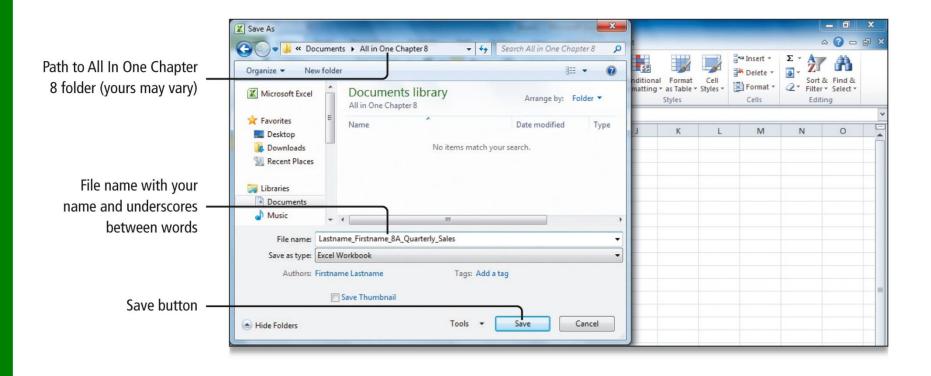

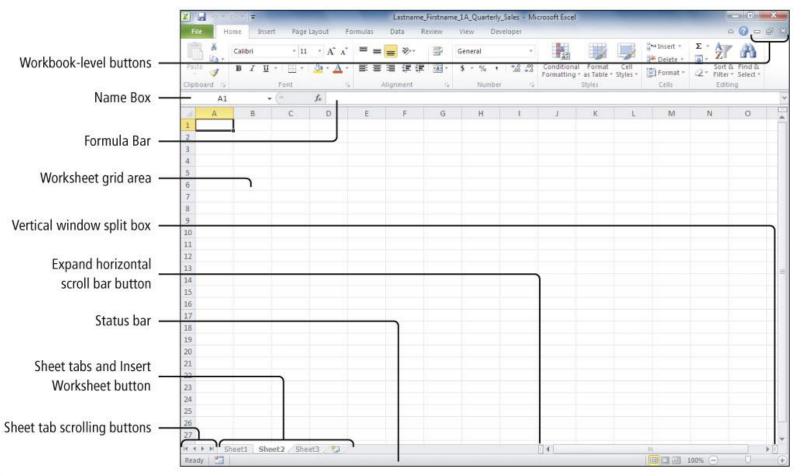

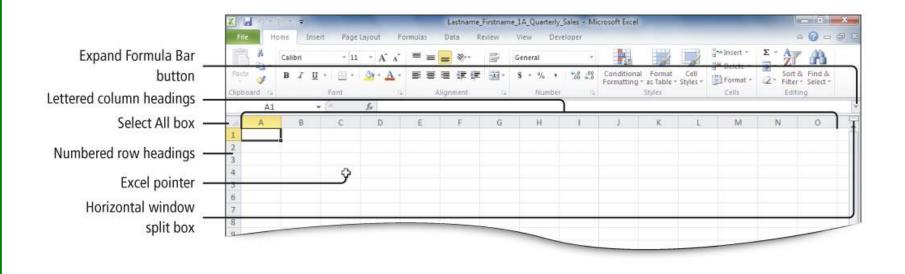

#### Cell content

- Anything entered into a cell
- Constant values
  - Text values (labels)
  - Number values
- Formulas
  - Equations that perform calculations on values in the worksheet

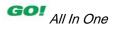

#### Active cell

- Selected by clicking on the cell
- Cell is outlined in black
- Column and row number are highlighted
- Cell reference displays in Name Box

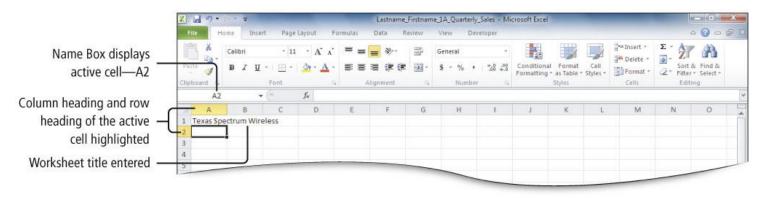

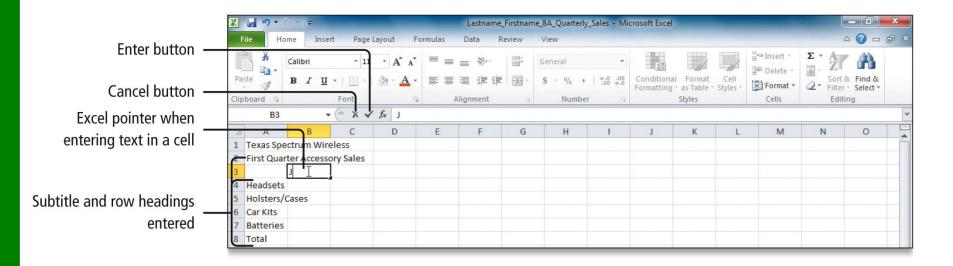

#### Auto Fill

- Generates and extends a series of values

- Fill handle
  - Used to drag the contents of the selected series

|                            | Clip | board 5      |        | Font     |                | 15 <u>4</u> | 1              | Alignment    | G   | Numbe | er Ga |   | Styles |   | Cells | Edit | ing |   |
|----------------------------|------|--------------|--------|----------|----------------|-------------|----------------|--------------|-----|-------|-------|---|--------|---|-------|------|-----|---|
| Auto Fill Ontions hutton   |      | B3           |        | • (=     | <i>f</i> ∗ Jan | uary        |                |              |     |       |       |   |        |   |       |      |     | ~ |
| Auto Fill Options button — | 1    | A            | В      | С        | D              |             | E              | F            | G   | н     | 1     | J | К      | L | M     | N    | 0   |   |
|                            | 1    | Texas Spect  |        |          |                |             |                |              |     |       |       |   |        |   |       |      |     |   |
| January, February, March   | 2    | First Quarte |        |          |                | - 1         |                |              |     |       |       |   |        |   |       |      |     |   |
| display in B3, C3, and D3  | 3    | -            | anuary | February | March          | 4           |                |              |     |       |       |   |        |   |       |      |     |   |
| display in b5, c5, and b5  |      | Headsets     |        |          |                | <b></b> +   | 2              |              |     |       |       |   |        |   |       |      |     |   |
| Fill handle –              |      | Holsters/Ca  | ses    |          |                | 0           | Cop            | y Cells      | -   |       |       |   |        |   |       |      |     |   |
|                            | 6    | Car Kits     |        |          |                | 0           | Fill S         | eries        | -   |       |       |   |        |   |       |      |     |   |
| Auto Fill Options list —   | 7    | Batteries    |        |          |                | 0           | Fill F         | ormatting O  | nly |       |       |   |        |   |       |      |     |   |
|                            | 8    | Total        |        |          |                | 0           |                | Vithout Forn |     |       |       |   |        |   |       |      |     |   |
|                            | 10   |              |        |          |                | 0           |                | Aonths       |     |       |       |   |        |   |       |      |     |   |
|                            | 10   |              |        |          |                | -           | T III <u>P</u> |              |     |       |       |   |        |   |       |      |     |   |

#### Ranges

- Two or more cells that are adjacent or nonadjacent
- A range colon (:) appearing between two cell references includes all cells between the two cell references
  - Example: B3:D3 is a range that includes cells B3, C3, and D3

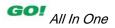

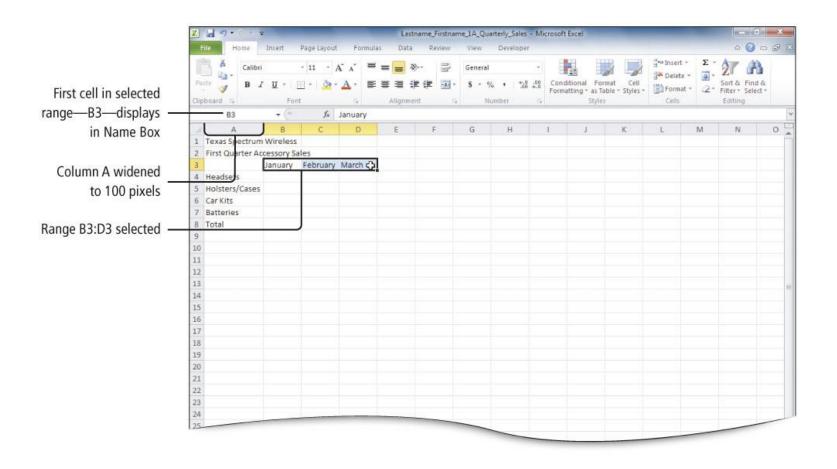

# Construct and Copy Formulas and Use the SUM Function

### Construct formulas

- Type formula with the equal sign (=)
  - May be typed in the cell or the Formula Bar
  - Use the plus sign (+) to add numbers
  - Press Enter and the cell will display the results and the formula will appear in the Formula Bar
- Use the Excel SUM function
- Copy formulas using the fill handle

## Construct and Copy Formulas and Use the SUM Function

|                           |                      |          |              |             |                                 |          |          |       |        |                   |             |                            |                  |       | o x                    |        |
|---------------------------|----------------------|----------|--------------|-------------|---------------------------------|----------|----------|-------|--------|-------------------|-------------|----------------------------|------------------|-------|------------------------|--------|
|                           | File                 | Home     | Insert       | Page Layout | Formula                         | is Data  | Review   | View  | Develo | per               |             |                            |                  |       | 0                      | 3      |
|                           | R ×                  | Calibri  |              | - 11 - /    | Α <sup>-</sup> Α <sup>-</sup> = | = 📰 🕺    |          | Gener | ai     | ×                 |             |                            | nse<br>Pel       |       | 27                     | A      |
| Formula displays in       | Paste                | B /      | <b>U</b> - E | 9 - 🌺 -     | <u>A</u> · ≡                    | == ;;    | e (# 🔟 · | S -   | % ,    | 00. 00.<br>0. 00. | Conditional | Format C<br>as Table * Sty | ell<br>les - For |       | Sort & F<br>Filter * S | ind &  |
| Formula Bar               | Clipboard            | 2        | Font         |             | 6                               | Alignmer | it (     | a     | Number | 16                |             | Styles                     | Cel              |       | Editing                | CICCS. |
| romula ba                 | B8 - Je =B4+B5+B6+B7 |          |              |             |                                 |          |          |       |        |                   |             |                            |                  |       |                        |        |
|                           |                      | A.       | В            | С           | D                               | E        | F        | G     | н      |                   | 1 1         | К                          | L                | M     | N                      | 0      |
|                           | 1 Texas S            | pectrum  | Wireless     |             |                                 |          |          |       |        |                   |             |                            |                  |       |                        |        |
|                           | 2 First Qu           | arter Ac | cessory Sal  | les         |                                 |          |          |       |        |                   |             |                            |                  |       |                        |        |
|                           | 3                    |          | January      | February    | March                           |          |          |       |        |                   |             |                            |                  |       |                        |        |
|                           | 4 Headse             | ts       | 47991.12     | 66984.92    | 87540.57                        |          |          |       |        |                   |             |                            |                  |       |                        |        |
|                           | 5 Holster            | s/Cases  | 19725        | 15523.12    | 13717.67                        |          |          |       |        |                   |             |                            |                  |       |                        |        |
|                           | 6 Car Kits           |          | 40408.67     | 61446.98    | 85835.76                        |          |          |       |        |                   |             |                            |                  |       |                        |        |
|                           | 7 Batterie           | es .     | 62154.28     | 68758.5     | 72558.89                        |          |          |       |        |                   |             |                            |                  |       |                        |        |
| Total of values in cells  | 8 Total              |          | 170279.1     |             |                                 |          |          |       |        |                   |             |                            |                  |       |                        | _      |
| B4:B7 displays in cell B8 | 9                    |          | _            |             |                                 |          |          |       |        |                   |             |                            |                  |       |                        |        |
| b4.b7 displays in cell bo | 10<br>11             |          |              |             |                                 |          |          |       |        |                   |             |                            |                  |       |                        |        |
|                           | 12                   |          |              |             |                                 |          |          |       |        |                   |             |                            |                  |       |                        |        |
|                           | 13                   |          |              |             |                                 |          |          |       |        |                   |             |                            |                  |       |                        |        |
|                           | 14                   |          |              |             |                                 |          |          |       |        |                   |             |                            |                  |       |                        |        |
|                           | 15                   |          |              |             |                                 |          |          |       |        |                   |             |                            |                  |       |                        |        |
|                           | 16                   |          |              |             |                                 |          |          |       |        |                   |             |                            |                  |       |                        |        |
|                           | 17                   |          |              |             |                                 |          |          |       |        |                   |             |                            |                  |       |                        |        |
|                           | 18                   |          |              |             |                                 |          |          |       |        |                   |             |                            |                  |       |                        |        |
|                           | 19                   |          |              |             |                                 |          |          |       |        |                   |             |                            |                  |       |                        |        |
|                           | 20                   |          |              |             |                                 |          |          |       |        |                   |             |                            |                  |       |                        |        |
|                           | 21                   |          |              |             |                                 |          |          |       |        |                   |             |                            |                  |       |                        |        |
|                           | 22                   |          |              |             |                                 |          |          |       |        |                   |             |                            |                  |       |                        |        |
|                           | 23                   |          |              |             |                                 |          |          |       |        |                   |             |                            |                  |       |                        |        |
|                           | 24                   |          |              |             |                                 |          |          |       |        |                   |             |                            |                  |       |                        | 1      |
|                           | 25<br>26             |          |              |             |                                 |          |          |       |        |                   |             |                            |                  |       |                        |        |
|                           | 26                   |          |              |             | -                               |          |          |       |        |                   |             |                            |                  |       |                        |        |
|                           | 22                   |          |              |             |                                 |          |          |       | _      |                   |             |                            |                  | 1.000 |                        |        |

# Construct and Copy Formulas and Use the SUM Function

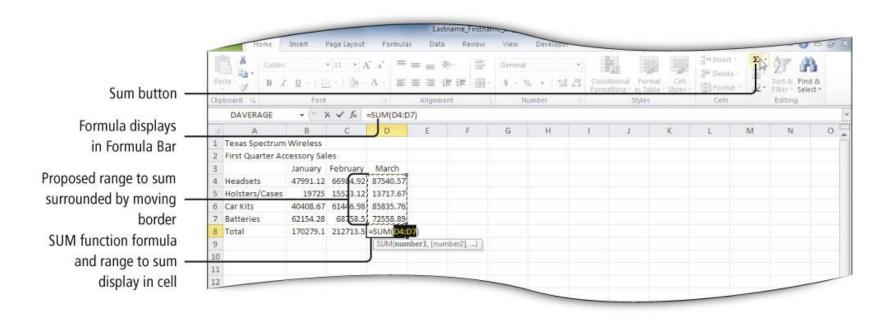

# Format Cells with Merge & Center and Cell Styles

- Merge & Center
  - Joins selected cells into one larger cell and centers content
  - Select range, then click Merge & Center
- Cell styles
  - Defined set of formatting characteristics
  - Font, font size, font color, cell borders, and cell shading

# Format Cells with Merge & Center and Cell Styles

### Formatting numbers

- Accounting Number Format and Comma Style
  - Use comma separator, where appropriate
  - Apply two decimal places
  - Use parentheses for negative numbers
- Differences
  - Accounting Number Format: Dollar sign (\$)
  - Comma Style: No dollar sign

#### Chart

- A graphic representation of data
- Easier to read than a table of numbers

#### Sparklines

Tiny charts embedded in a cell to give a visual trend summary alongside data

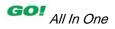

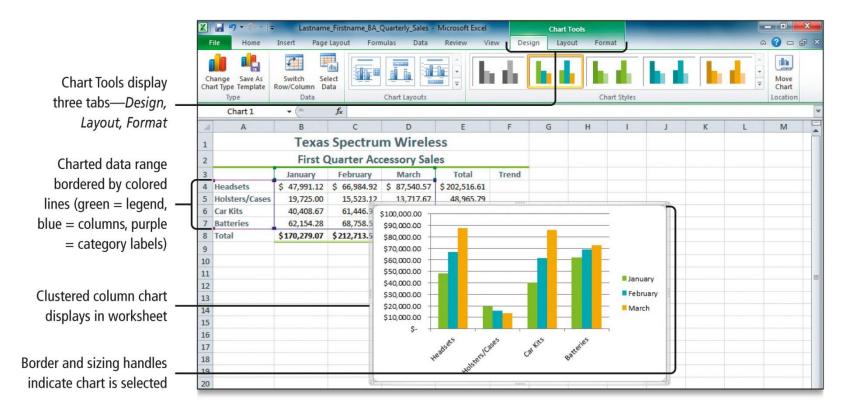

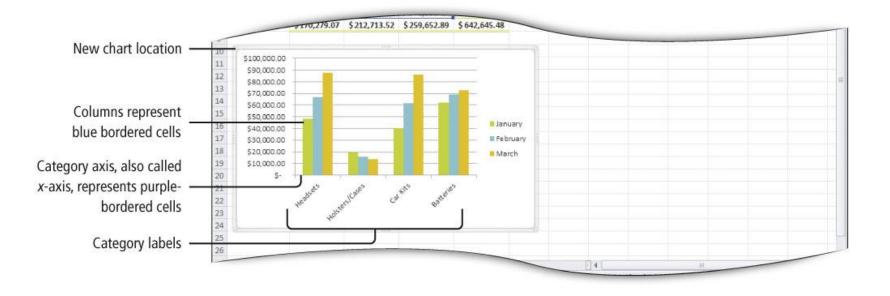

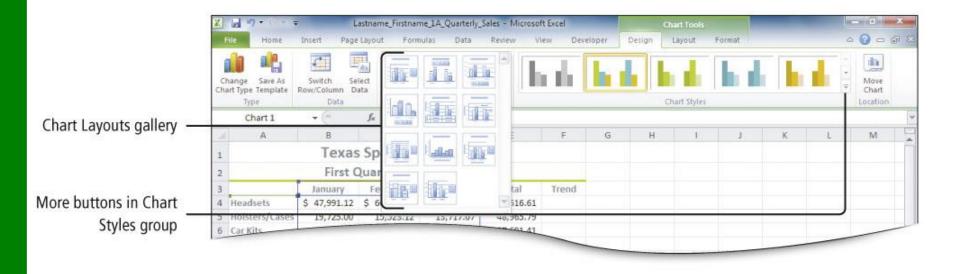

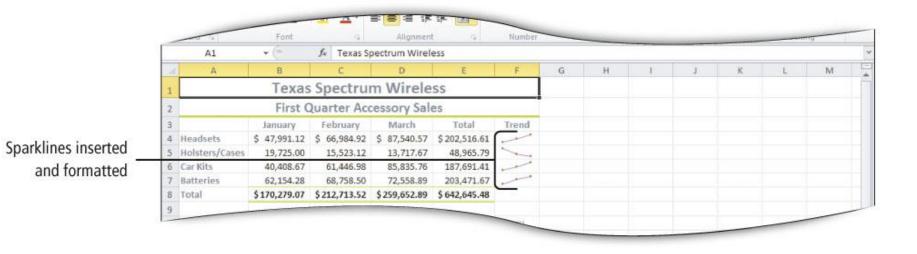

## Print, Display Formulas, and Close Excel

#### Page Layout view

- See edges of the paper of multiple pages, margins, and rulers
- Insert headers and footers
- Backstage view
  - Select the File tab (upper left corner)
  - Shows document properties and print and print preview options

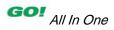

# Print, Display Formulas, and Close Excel

#### Page Layout View

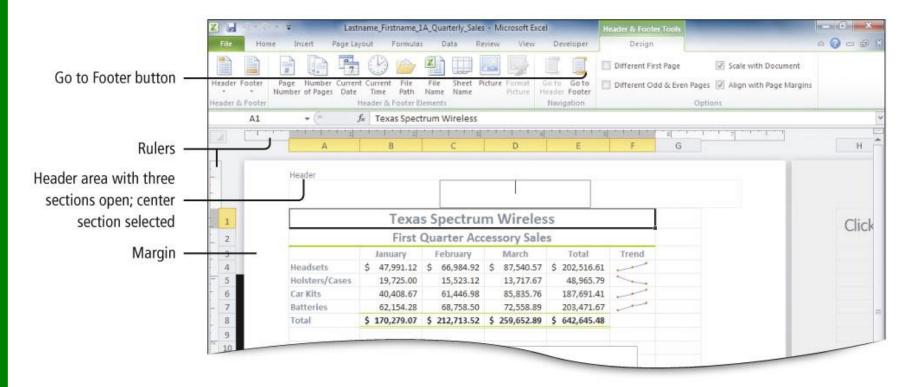

## Print, Display Formulas, and Close Excel

# Display the Backstage View, to view the Print commands and the Print Preview

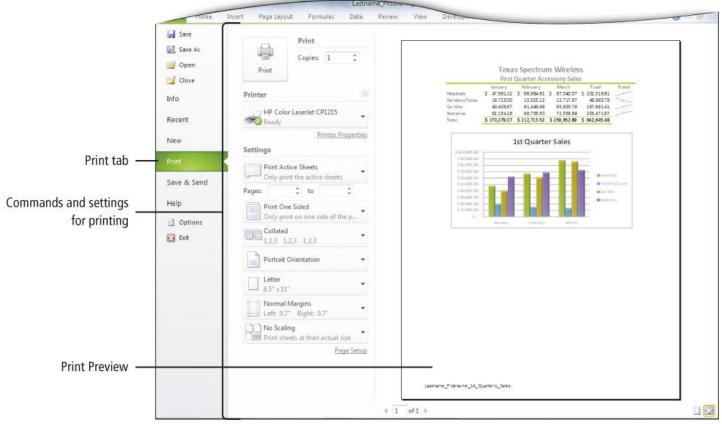

GOI All In One